# Snap&Read™ QUICK CARD | HOW TO USE IN CANVAS (Chrome browser)

## Step 1:

In Canvas, navigate to "Courses"

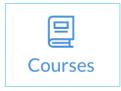

## Step 2:

Navigate to the desired section of Canvas for assignments through Quizzes, Modules, Files, etc.

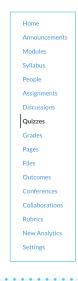

### Step 3:

Turn On Snap&Read extension to begin using tool

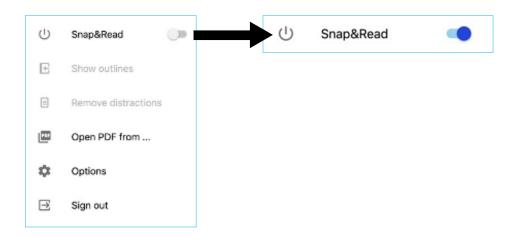

#### Step 4:

Begin using Snap&Read to complete assignments!

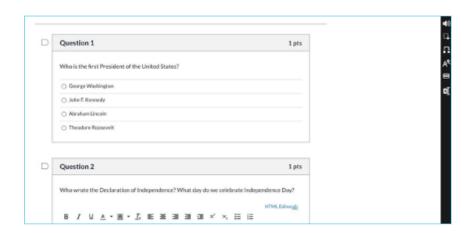

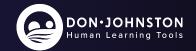